## **AMERICAN BANK<br>OF INVESTMENTS** gb

# **Manual Përdorimi** Shërbimi Bankar Digjital (E-Banking)

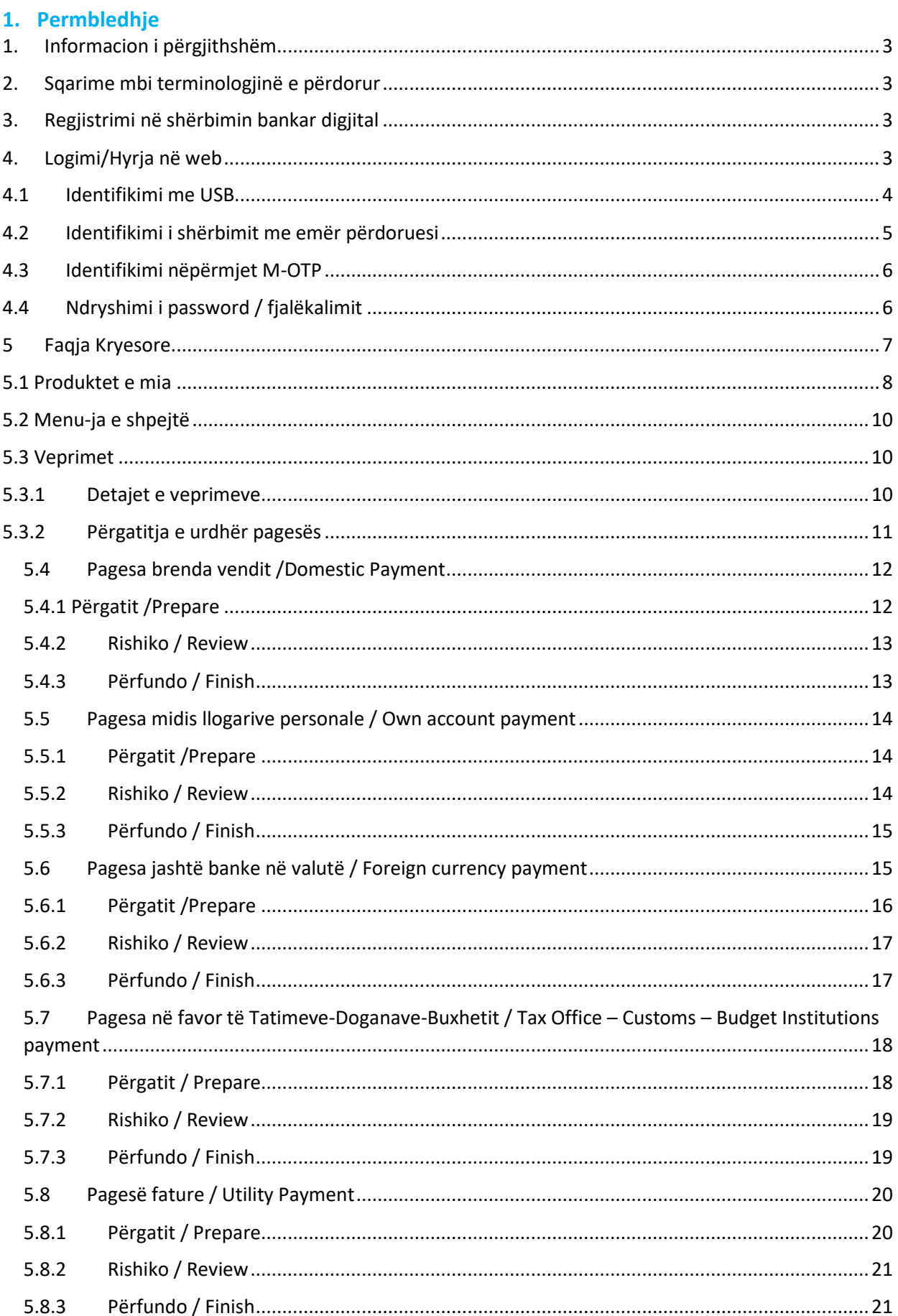

# **AMERICAN BANK<br>OF INVESTMENTS** abi

# **Manual Përdorimi** Shërbimi Bankar Digjital (E-Banking)

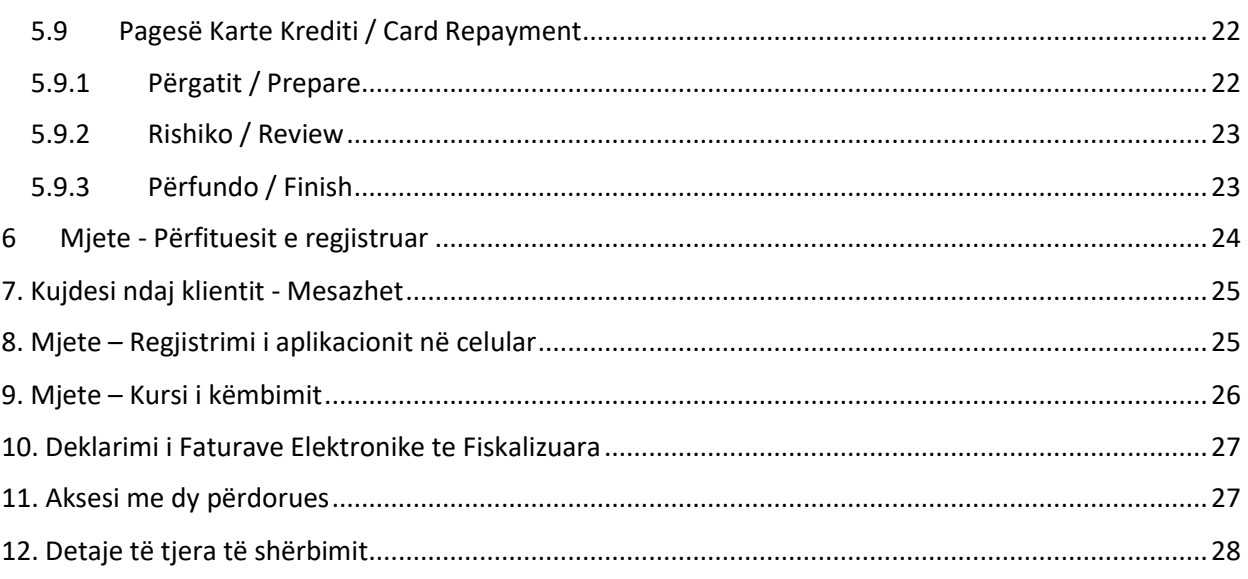

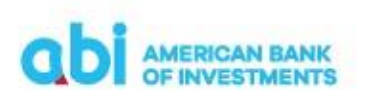

## <span id="page-3-0"></span>**1. Informacion i përgjithshëm**

**Shërbimi Bankar Digjital (E-Banking)** është platforma e shërbimeve elektronike bankare që u ofrohet klientëve individë dhe biznes të Bankës Amerikane të Investimeve, për të mundësuar aksesin në llogaritë dhe depozitat e tyre nëpërmjet internetit (Internet Banking). Shërbimet bankare digjitale përfshijnë shërbime të tilla si: informacion në lidhje me gjendjen e llogarisë, detaje referuar transaksioneve në llogari/të, transferimin e fondeve, pagesën e faturave etj.

- Banka nëpërmjet këtij shërbimi ju jep mundësinë të aksesoni llogaritë tuaja on-line, 24 orë në ditë, 7 ditë të javës.
- Nëpërmjet këtij shërbimi, ju mund të kontrolloni në çdo moment gjendjen e llogarive bankare dhe të kryeni transaksione të ndryshme.

#### <span id="page-3-1"></span>**2. Sqarime mbi terminologjinë e përdorur**

Identifikimi elektronik realizohet nga kombinimi i se paku dy kritereve të sigurisë të cilat janë: "Emri i Përdoruesit", "Fjalëkalimi", "SMS OTP" ose "Mtoken". Autorizimi i transaksioneve realizohet nga kombinimi i së paku dy kritereve të sigurisë të cilat janë: "Certifikata/USB", "PIN" dhe "Njohja Biometrike".

"Emri i Përdoruesit" është kodi alfa numerik i identifikimit i lëshuar nga Banka për çdo klient dhe i dërgohet klientit në adresën e e-mail të cilën deklaron në Bankë.

"Certifikata/USB" është një pajisje sigurie e cila mundëson aksesin ose autorizimin e transaksioneve.

"Mtoken" është certificate sigurie e cila instalohet në aparatin celular për të verifikuar vërtetësinë e pajisjes nga ku aksesohet aplikacioni i Online Banking si dhe për autorizimin e transaksioneve.

"PIN" është kodi gjashtë shifror që krijohet nga përdoruesi.

"SMS OTP" është fjalëkalim një përdorimesh i cili dërgohet në numrin celular të deklaruar në Bankë.

#### **3. Regjistrimi në shërbimin bankar digjital**

<span id="page-3-2"></span>Për të përfituar shërbimin Online Banking, ju duhet të aplikoni në një nga degët e bankës tonë.

#### <span id="page-3-3"></span>**4. Logimi/Hyrja në web**

Ju mund të përdorni E-Banking nëpërmjet:

- USB
- Username/ password (Emri i Përdoruesit/Fjalëkalimi)
- M-OTP

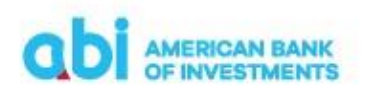

## <span id="page-4-0"></span>**4.1 Identifikimi me USB**

- Vendosni USB në PC
- Hapni browser-in e internetit "Internet Explorer" ose "Google Chrome"
- Shkoni në adresën: www.abi.al
- Klikoni tek: @bank login
- Do të shfaqet dritarja për konfirmimin e certifikatës së sigurisë, e cila duhet të konfirmohet duke klikuar butonin "OK".
- Pas konfirmimit të certifikatës së sigurise do të shfaqet dritarja "Security Alert", ku duhet të klikoni butonin "Yes".

*Shënim: Pamja e kësaj tabele ndryshon në varësi të versionit të kompjuterit që keni.*

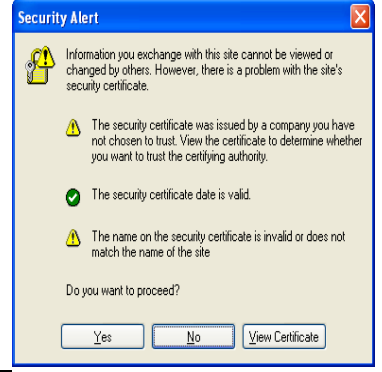

 $\overline{a}$ 

• Në ditaren që do të hapet, ju duhet të vendosni PIN 6 shifror identifikues, i cili gjendet në zarfin që ju është dorëzuar në degë, për t'u lidhur me Nexus.

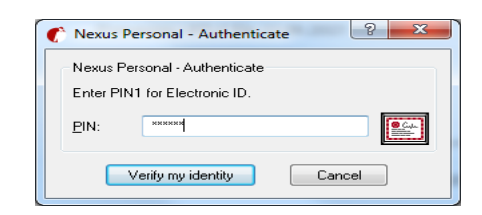

Pasi të vendosni PIN-in do të shfaqet dritarja e aksesit në të cilën duhet të vendosni Fjalëkalimin.

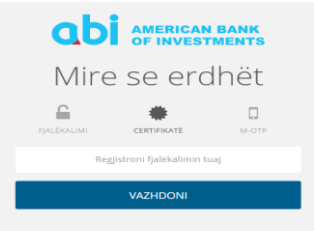

• Pasi vendosni fjalëkalimin duhet të shtypni butonin "Vazhdo" dhe do të drejtoheni në faqen kryesore të shërbimit e-banking:

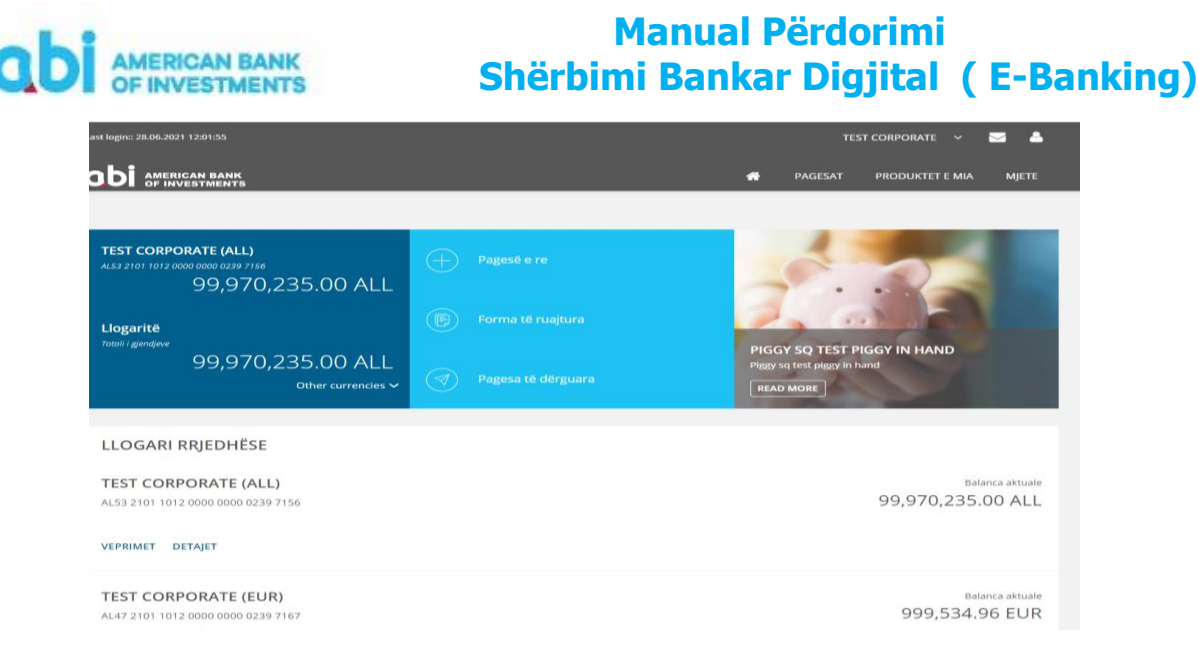

#### **Vini Re:**

• Ju duhet të tregoni kujdes në vendosjen e PIN, pasi nëse vendoset 3 herë gabim, atëherë duhet të bëni zhbllokimin/ndryshimin e tij nëpërmjet kodit PUK, i cili gjendet në zarfin që ju është dorëzuar në degë.

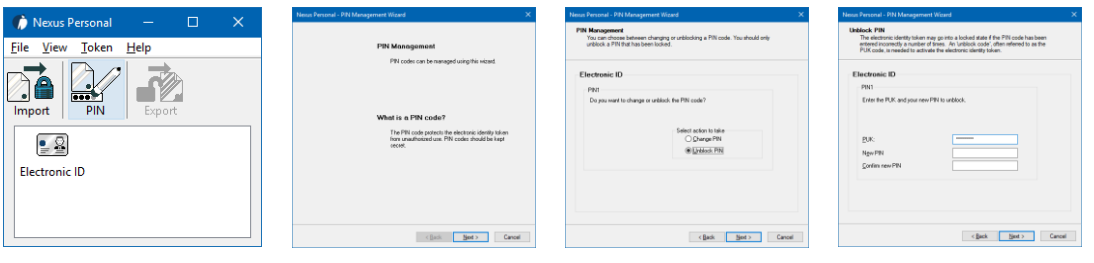

- Nëse bllokoni kodin PUK, ju duhet të paraqiteni në Bankë për të aplikuar për kredenciale të reja aksesi.
- Ju duhet të ndryshoni PIN në momentin e aksesimit për herë të parë.
- Ju duhet të tregoni kujdes në vendosjen e fjalëkalimit, pasi nëse vendoset 5 herë gabim, atëherë duhet të paraqiteni në Bankë, për të kërkuar zhbllokimin e tij.
- Për arsye sigurie duhet të aksesoni vetëm në web me **URL: https:**

#### <span id="page-5-0"></span>**4.2 Identifikimi i shërbimit me emër përdoruesi**

- Hapni browserin e internetit "Internet Explorer" ose "Google Chrome"
- Shkoni në adresën: [www.abi.al](file:///C:/Users/akutrolli/AppData/Local/Microsoft/Windows/Temporary%20Internet%20Files/Content.Outlook/V7U1FT5Y/www.abi.al)
- Klikoni tek: @bank login
- Në dritaren që do të hapet, zgjidhni opsionin username/emri i përdoruesit dhe password/Fjalëkalimi dhe vendosni kredencialet e aksesit.
- Pasi vendosni kredencialet duhet te klikoni "Vazhdo" dhe do të hapet faqja kryesore e shërbimit.

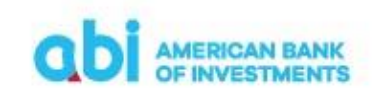

#### **Vini Re:**

- Ju duhet të tregoni kujdes në vendosjen e fjalëkalimit, pasi nëse vendoset 5 herë gabim, atëherë duhet të bëni kërkesë për ridërgim të tij në degë.
- Këshillohet që të ndryshoni fjalëkalimin e marrë nga Banka që në momentin e parë të aksesimit të shërbimit.
- Për arsye sigurie duhet të aksesoni vetëm në web me **URL: https:**
- Username/Emri i Përdoruesit ngelet i pandryshuar.
- Password/Fjalëkalimi mund të ndryshohet.

## <span id="page-6-0"></span>**4.3 Identifikimi nëpërmjet M-OTP**

Për të përdorur E-Banking nëpërmjet M-OTP, ju duhet të keni të aktivizuar shërbimin Mobile Banking, dhe duhet të ndiqni hapat si më poshtë:

- Hapni browserin e internetit "Internet Explorer" ose "Google Chrome"
- Shkoni në adresën: [www.abi.al](http://www.abi.al/)
- Klikoni tek: @bank login
- Në dritaren që do të hapet, plotësoni emrin e përdoruesit dhe vendosni fjalëkalimin njëpërdorimësh që do të gjeneroni në aparatin tuaj celular.
	- Për të gjeneruar kodin njëpërdorimësh për aksesimin e shërbimit, hapni aplikacionin ABI Bank Mobile në aparatin tuaj celular dhe zgjidhni opsionin "Krijues OTP".
	- $\checkmark$  Në dritaren e re zgjidhni "Login" dhe ndiqni hapat e identifikimit nëpërmjet PIN-it ose aksesit biometrik.
	- $\checkmark$  Pasi të jeni identifikuar do të gjenerohet fjalëkalimi njëpërdorimësh për të aksesuar shërbimin e-banking (fjalëkalimi është i vlefshëm vetëm për 60 sekonda, nëse skadon duhet të gjeneroni një fjalëkalim të ri duke ndjekur hapat si më sipër).
- Pasi vendosni fjalëkalimin, shtypni butonin "Vazhdo" dhe do të hapet faqja kryesore e shërbimit.

#### <span id="page-6-1"></span>**4.4 Ndryshimi i password / fjalëkalimit**

Për klientët të cilët përdorin e-banking nëpërmjet shërbimit me Emër Përdoruesi/Fjalëkalim ose me Certifikate USB, ofrohet mundësia e ndryshimit të fjalëkalimit.

Fjalëkalimi mund të ndryshohet si më poshtë:

- Klikoni butonin e profilit tuaj dhe zgjidhni "Profili". n= 28.06.2021 13:39:06 **ODI** AMERICAN BANK
- Në dritaren e profilit zgjdhni opsionin "Ndryshoni fjalëkalimin" dhe do të aktivizohet dritarja e ndryshimit të fjalëkalimit.

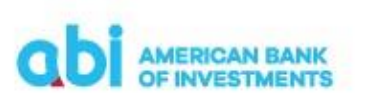

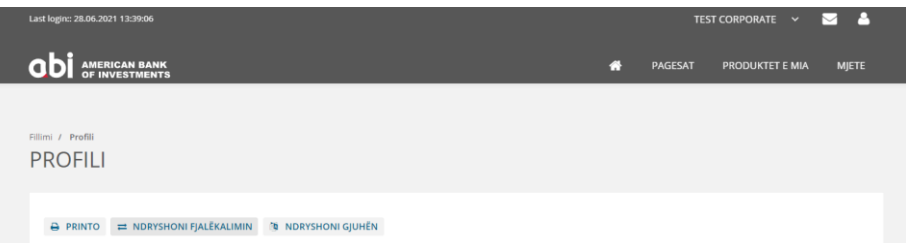

- Në fushën "Fjalëkalimi i vjetër" vendosni fjalëkalimin ekzistues.
- Në fushën "Fjalëkalimi i ri" vendosni saktë fjalëkalimin <sup>e</sup> ri, i cili duhet të plotesojë kushtet e sigurisë që ju shfaqen.
- Në fushën "Konfirmoni Fjalëkalimin e ri" vendosni sërish fjalëkalimin <sup>e</sup> ri që keni vendosur në fushën "Fjalëkalimi i ri".
- Klikoni butonin "Konfirmo" për të përfunduar procesin.

#### **5 Faqja Kryesore**

<span id="page-7-0"></span>Pas të kaloni me sukses hapat e regjistrimit, ju mund të përdorni shërbimin E-Banking duke u ridrejtuar në faqen kryesore në të cilën do të shfaqen:

- Emri i përdoruesit Nëse jeni mbajtës i E-Banking personal dhe një kompanie, në krye të faqes mund të zgjidhni se për cilin nga profilet kërkoni të shfaqen llogaritë, ose të kryeni veprime.
- Lista e llogarive rrjedhëse, të kursimit dhe depozitat me afat. Këtë listë mund të zgjidhni ta shikoni nëpërmjet tre opsioneve të ofruara, "Të preferuarat", "Pamje 360" dhe "Pamje liste".
- Menu-ja e shpejtë: Pagesë e re, Forma të ruajtura dhe Pagesa të dërguara
- Menu-ja kryesore: Home, Pagesat, Financat Personale, Produktet e mia dhe Mjete
- Menu-ja e transaksioneve të fundit të llogarisë kryesore

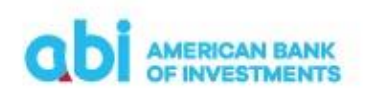

Menu-ja ndihmëse në fund të faqes: Kontakto, Mbështetje, Lidhje të shpejta dhe Vendndodhja

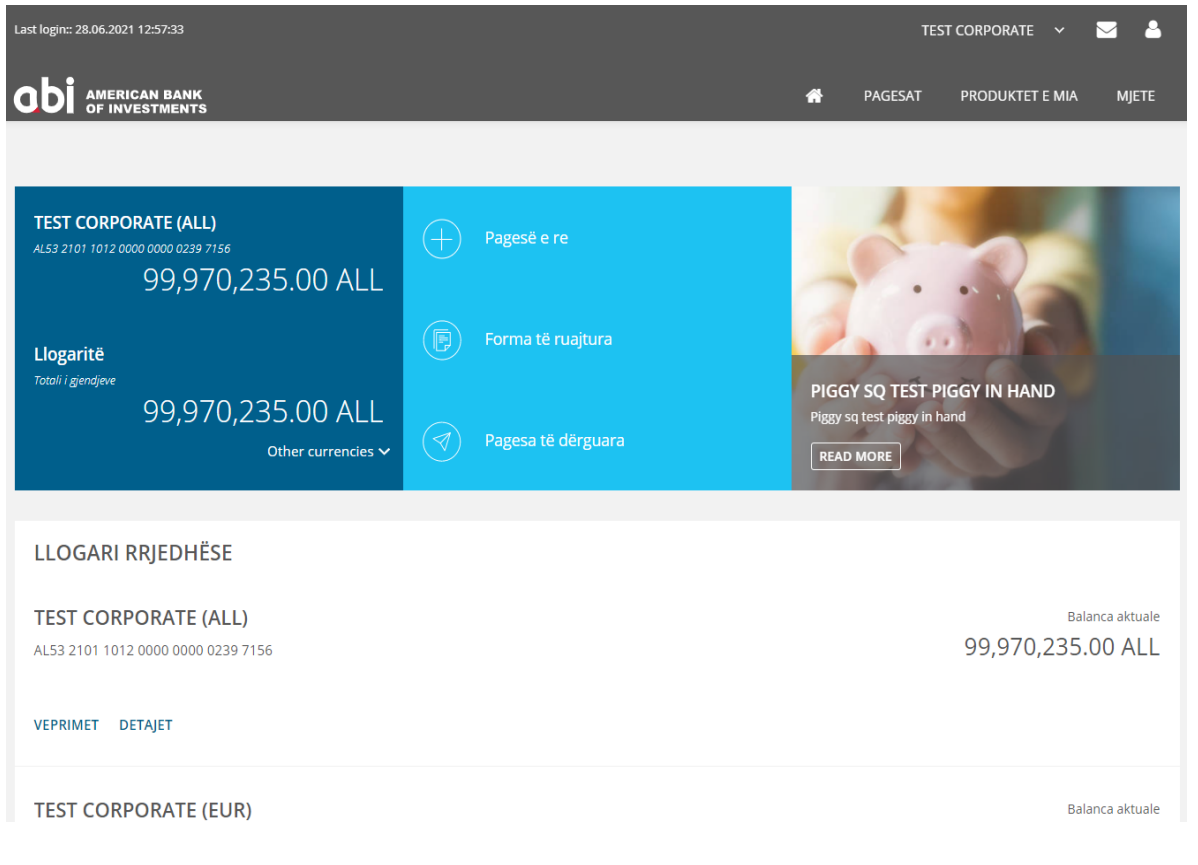

## <span id="page-8-0"></span>**5.1 Produktet e mia**

Në këtë seksion, ju ofrohen mundësitë si më poshtë:

- Llogaritë Në këtë seksion do të gjeni informacion mbi çdo llogari të hapur në ABI BANK dhe të lidhur me E-Banking (balancën aktuale, monedhën, statusin e llogarisë).
- Kartat Në këtë seksion do të gjeni informacion mbi Kartat e Debitit dhe Kreditit për çdo llogari të hapur në ABI BANK dhe të lidhur me E-Banking. Në menu-në Kartat do të gjeni:
	- $\checkmark$  Numri i kartës
	- Emri i kartëmbajtësit
	- $\checkmark$  Tipi i Kartës Debit/Credit
	- $\checkmark$  Data e lëshimit
	- Data e skadencës
	- $\checkmark$  Statusi i kartës
	- $\checkmark$  Balanca e vlefshme
	- Llogaria e lidhur (vetëm për Kartat e Debitit)
	- $\checkmark$  Balanca e përdorur (vetëm për Kartat e Kreditit)

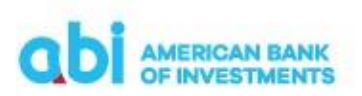

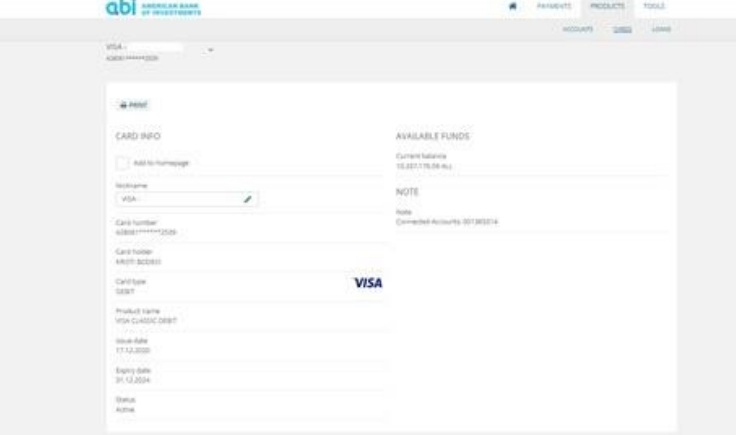

- Pagesa e kartës së kreditit
- Kreditë Në këtë seksion do të gjeni informacion mbi Kreditë aktive ose të pambyllura për llogaritë e lidhura me E-Banking.
	- $\checkmark$  Numri i Kredisë
	- Llogaria e pagesave të kredisë
	- $\checkmark$  Shuma e lëvruar e kredisë
	- Data e lëvrimit të kredisë
	- Data e maturimit të kredisë
	- Kohëzgjatja e kredisë
	- $\checkmark$  Principali i mbetur i kredisë
	- $\checkmark$  Shuma e këstit të radhës
	- Data e këstit të radhës
	- Detyrimi në vonesë i kredisë
	- $\checkmark$  Norma e interesit

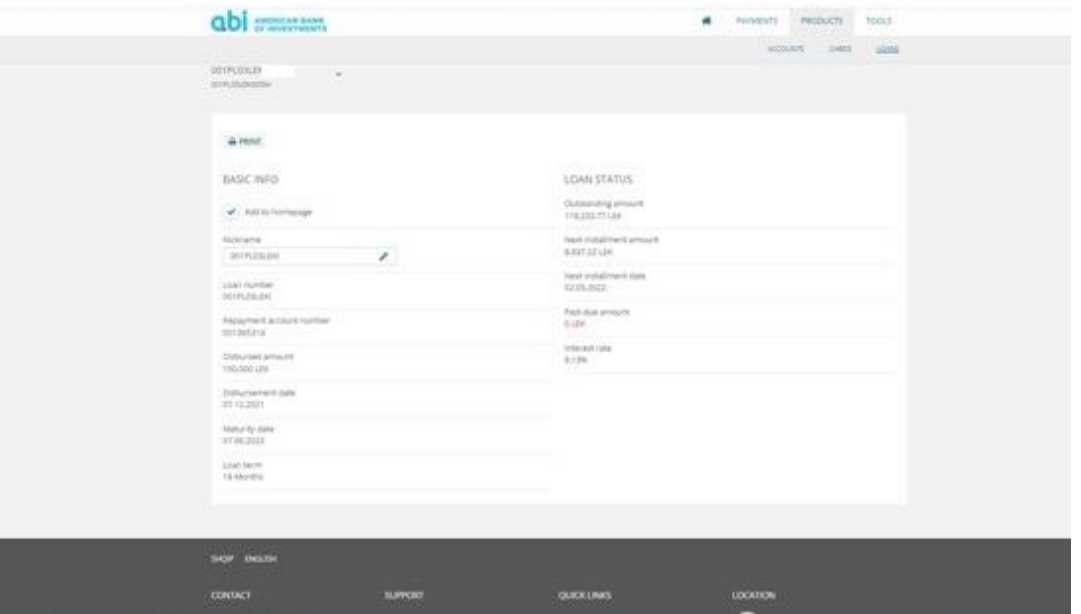

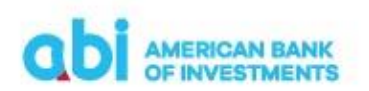

## <span id="page-10-0"></span>**5.2 Menu-ja e shpejtë**

Në këtë seksion ju ofrohen mundësitë si më poshtë:

- Pagesë e re Mund të nisni një pagesë të re
- Forma të ruajtura Mund të përdorni format e gatshme, informacionin e të cilave <sup>e</sup> keni ruajtur më parë.
- Pagesa të dërguara Mund të shikoni të gjitha transfertat/veprimet e kryera nga llogaria/të, nëpërmjet Online Banking.

#### <span id="page-10-1"></span>**5.3 Veprimet**

Duke klikuar ikonën "Veprimet", mund të shikoni një përmbledhje të transaksioneve të llogarisë së përzgjedhur me të dhënat e mëposhtme:

- Datën e hedhjes së transaksionit,
- Shumat në kredi dhe në debi,
- Statusin e transaksioneve,
- Monedhën e transaksionit,
- Përfituesin e shumave të transferuara/paguara për transaksionet e kryera nëpërmjet shërbimit online banking,
- Detajet e pagesës.

Nga kjo faqe mund të kërkoni transaksione të kryera më parë duke zgjedhur një nga mundësitë e sistemit të filtrimit, i cili ju mundëson kërkimin për të gjitha fushat e ofruara. Gjithashtu në ketë faqe, në pjesën e sipërme, ju ofrohen opsionet:

- Printimi i informacionit duke klikuar butonin "Printo",
- Gjenerimi i informacionit në formatet PDF, CSV dhe Excel,
- Dërgimi me email i informacionit të gjeneruar.

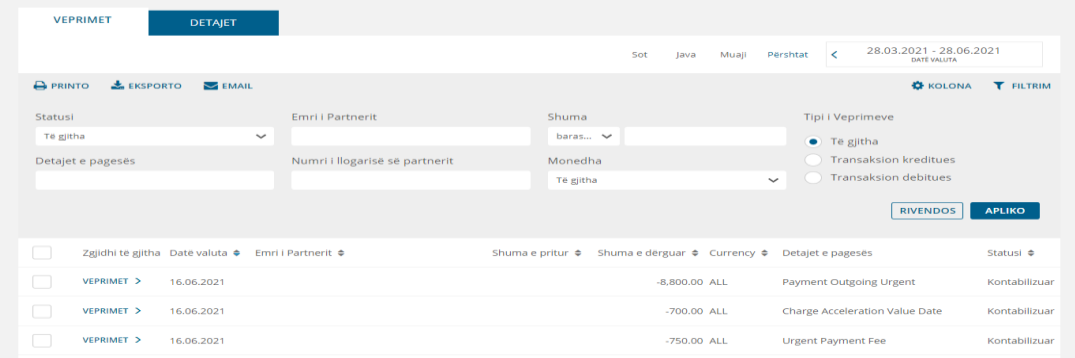

## **5.3.1 Detajet e veprimeve**

<span id="page-10-2"></span>Duke klikuar mbi secilin veprim ju mund:

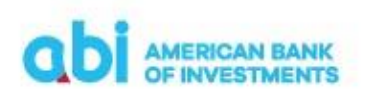

- Të shikoni detajet e veprimit duke zgjedhur nga lista e vlerave, vlerën "Detajet"
- Të shikoni të dhënat e veprimit të urdhëruar duke zgjedhur nga lista e vlerave, vlerën "Urdhëri i pagesës së krijuar".
- Të printoni një formë konfirmim pagese për veprimet e përfunduara me sukses, duke zgjedhur nga lista e vlerave "Konfirmimi".

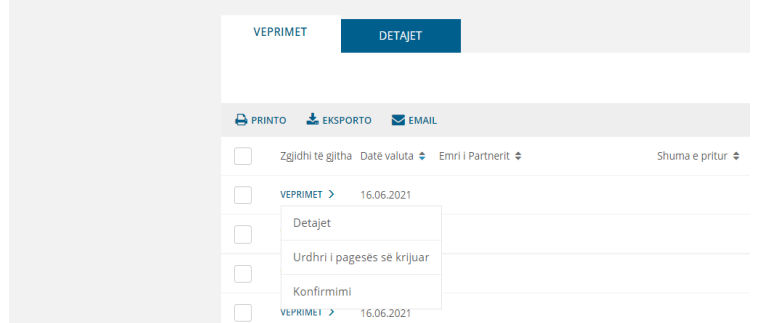

## **5.3.2 Përgatitja e urdhër pagesës**

<span id="page-11-0"></span>Për të nisur një pagesë, ju duhet të klikoni mbi ikonën "Pagesë e Re" dhe do të ridrejtoheni në faqen nga ku mund të nisnipagesat duke plotësuar informacionin e nevojshëm:

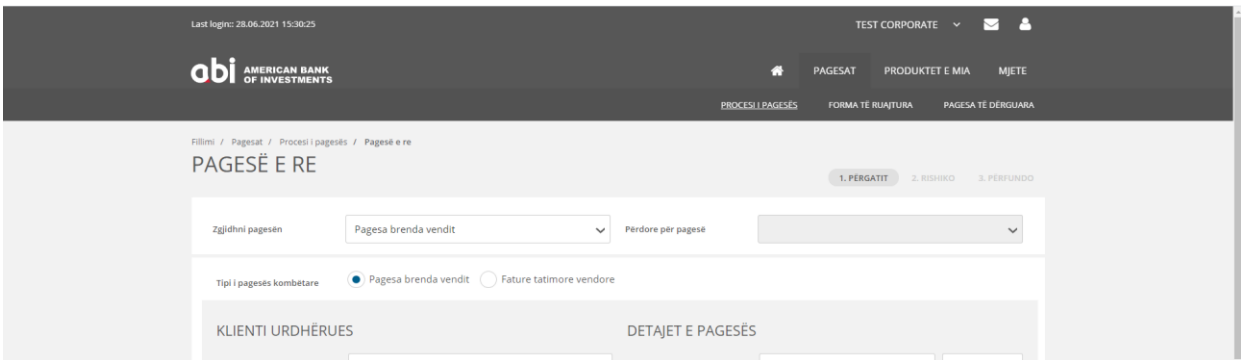

Zgjidhni pagesën – Këtu duhet të zgjidhni një nga tipologjitë e veprimeve nga lista e vlerave:

- Domestic payment/Pagesa brenda vendit
- Own account payment/Pagesa midis llogarive personale
- Foreign currency payment/Pagesa jashtë Bankës në valutë
- Tax Office-Customs-Budget Institutions payment/Pagesë në favor të Tatimeve-Doganave-Buxhetit
- Bill payment/Pagesë Fature

Përdore për pagesë – Këtu mund të zgjidhni një nga format e ruajtura të pagesave dhe automatikisht do të plotësohen të dhënat e pagesës së ruajtur.

Tipi i pagesës – Këtu duhet të zgjidhni midis dy alternativave të ofruara:

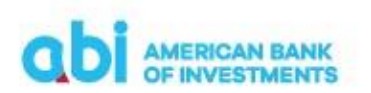

- Pagesë e thjeshtë Veprim pagesë e thjeshtë kundrejt një pale të tretë
- Pagesë tatimore e Fiskalizuar Veprim pagesë tatimore e Fiskalizuar sipas ligjit tatimor Shqiptar. Këtu kërkohet plotësimi i numrit të faturës së fiskalizuar NIVF.

#### **5.4 Pagesa brenda vendit /Domestic Payment**

<span id="page-12-0"></span>Për të kryer transferta në monedhat Lek dhe Euro në favor të përfituesve me llogari në Bankat vendase, ose brenda Bankës (midis llogarive të Bankës në çdo monedhë), ju duhet të zgjidhni opsionin "Domestic payment/Pagesa brenda vendit".

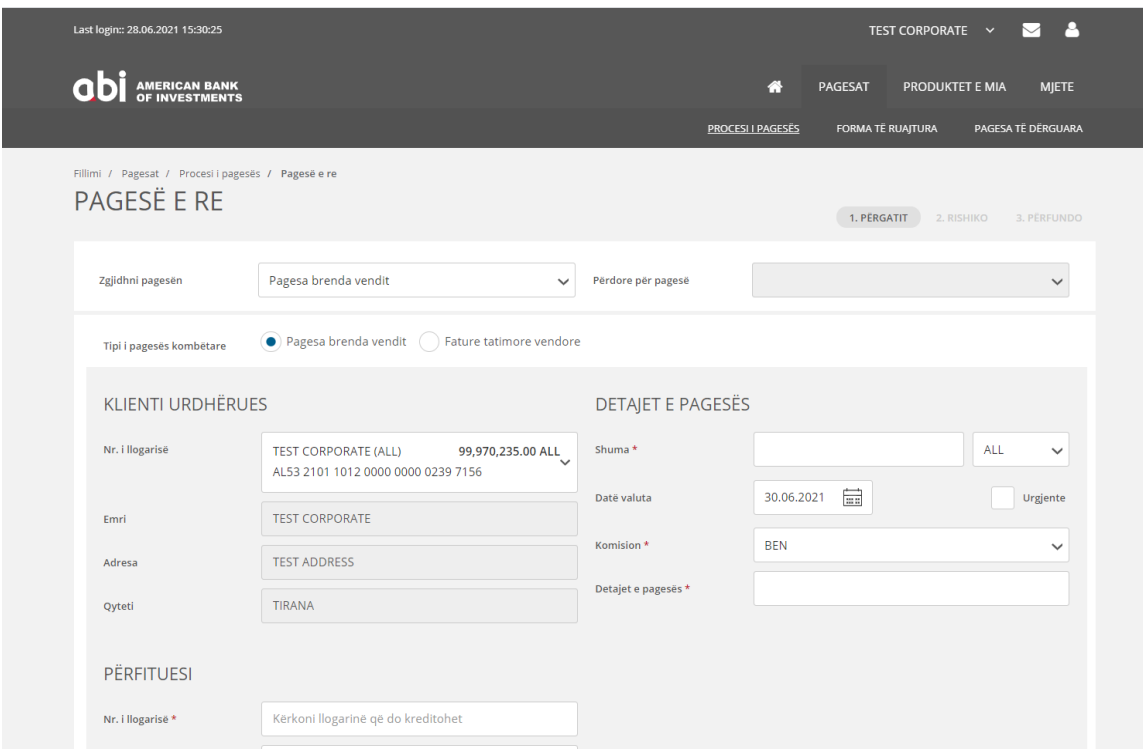

## **5.4.1 Përgatit /Prepare**

- <span id="page-12-1"></span>• Klienti urdhërues/Ordering Customer - nga lista e vlerave zgjidhni numrin e llogarisë që do të debitohet. Vlerat e tjera plotësohen automatikisht me të dhënat tuaja.
- Beneficiary / Përfituesi duhet të plotësohen të dhënat si më poshtë:
	- Account/Nr. i llogarisë IBAN-i i llogarisë së përfituesit
		- Name/Emri Emri i klientit përfitues
		- Address/Adresa Adresa e klientit përfitues
		- City/Qyteti Qyteti i klientit përfituesit

Ndërkohë që plotësoni të dhënat, në secilat nga fushat automatikisht do të shfaqen përfituesit e regjistruar me parë nga të cilët mund të zgjidhni.

- Payment data/Të dhënat e pagesës duhet të plotësoni të dhënat e pagesës si më poshtë:
	- Amount/Shuma vendosni vlerën e transaksionit
	- Currency/Monedha Zgjidhni monedhën e transaksionit

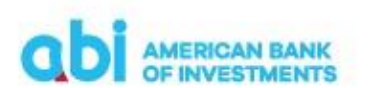

**Kujdes!** *Pagesat jashtë banke, në këtë modul, kryhen vetëm në monedhën Lek dhe Euro.*

*Për pagesat brenda Bankës, monedha e transaksionit mund të jetë e njëjtë me monedhën e llogarisë që debitohet.*

- Data e transaksionit/Transaction Date Plotësoni datën e ekzekutimit të transaksionit
- Urgent/Urgjente Nëse jeni duke kryer transfertë urgjente jashtë banke, zgjidhni këtë alternativë.

**Kujdes!** *Për pagesat Urgjente aplikohen komisione sipas Kushteve të Punës të publikuara nga Banka.*

- Commision/Komisioni Zgjidhni llojin e komisionit të transfertës**, vetëm për transfertat jashtë banke.**
	- **SHA -** nëse zgjidhni këtë opsion, komisionet në nisje i ngarkohen llogarisë suaj, ndërsa komisionet në mbërritje do i ngarkohen llogarisë së përfituesit.
	- **OUR -** nëse zgjidhni këtë alternativë, komisionet do i ngarkohen llogarisë suaj.
	- **BEN -** nëse zgjidhni këtë alternativë, komisionet do i ngarkohen llogarisë së përfituesit të shumës.
- Fiscal invoice/Faturë fiskale kjo fushë do të shfaqet nëse keni zgjedhur alternativën për pagesë fature të fiskalizuar dhe duhet ta plotesoni duke vendosur numrin NIVF të faturës së fiskalizuar.
- Payment Details/Detajet e pagesës plotësoni përshkrimin e pagesës.
- NEXT/VAZHDO pasi plotësoni të dhënat e pagesës, klikoni "Vazhdo" për të kaluar në fazën e dytë të transaksionit "Rishiko".

## **5.4.2 Rishiko / Review**

<span id="page-13-0"></span>Në këtë fazë të transaksionit, mund të kryeni rishikimin e të dhënave të plotësuara. Nëse duhet të ndryshoni ndonjë të dhënë të plotësuar, ju duhet të ktheheni në fazën e parë "Përgatit/ Prepare" në mënyrë që të ndryshoni të dhënat sipas nevojave, duke shtypur butonin "Modifiko".

Nëse e keni plotësuar transaksionin në rregull dhe nuk ka nevojë për ndryshime, klikoni ikonën "**Paguaj/Pay"** dhe do ju kërkohet të autorizoni veprimin nëpërmjet PIN-it ose fjalëkalimit njëpërdorimësh që do ju vijë në numrin tuaj të celularit.

## **5.4.3 Përfundo / Finish**

<span id="page-13-1"></span>Në ekranin tuaj do të shfaqet mesazhi "Pagesa është dërguar në Bankë për procesim" dhe të dhënat e detajuara të transaksionit.

Në këtë moment, ju jepet mundësia për të zgjedhur:

- New payment/ Pagese e re Nëse zgjidhni këtë alternativë, do të shfaqet lista e tipologjive të pagesave për të kryer një pagesë të re.
- Save as Template/Ruaj si formë ju mund të ruani formën për ta përdorur sërish, duke ndjekur hapat sipas udhëzimeve në dritaren përkatëse që do të hapet.

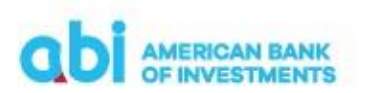

• Cancel payment/Anulo pagesën – kjo alternativë është e vlefshme për një kohë të shkurtër dhe bën të mundur anulimin e urdhërpagesës. Nëse pagesa ka mbërritur për ekzekutim në Bankë, ky opsion nuk do të shfaqet.

#### **5.5 Pagesa midis llogarive personale / Own account payment**

<span id="page-14-0"></span>Për të kryer transferta midis llogarive tuaja, duhet të zgjidhni alternativën "Pagesa midis llogarive personale/ Own account payment".

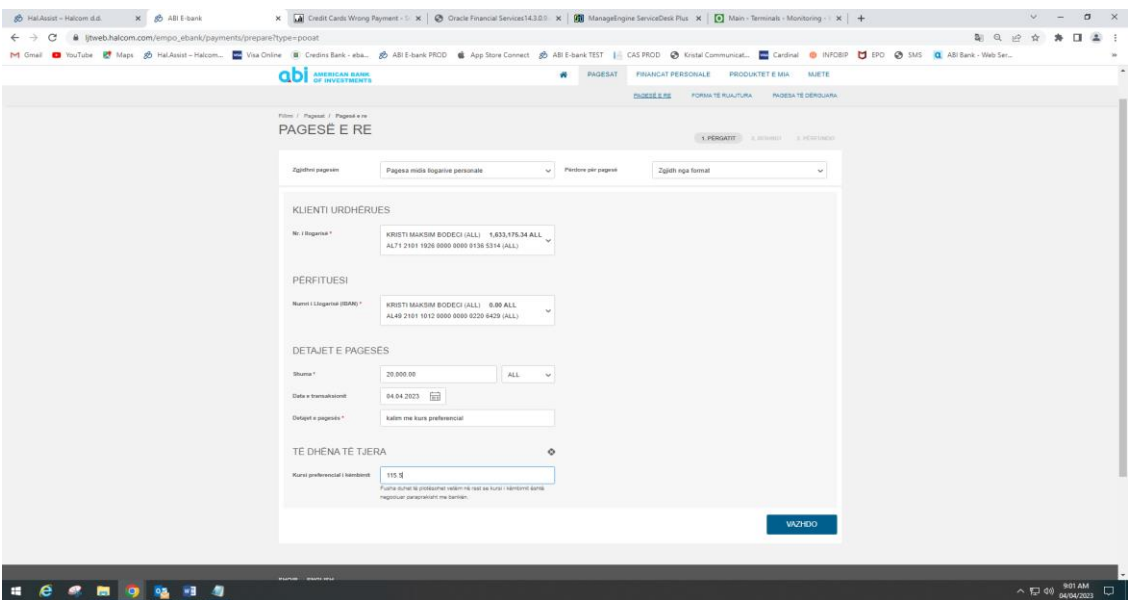

## **5.5.1 Përgatit /Prepare**

- <span id="page-14-1"></span>• Klienti urdhërues/Ordering Customer - nga lista e vlerave, mund te zgjidhni numrin e llogarisë suaj që do të debitohet.
- Beneficiary / Përfituesi nga lista e vlerave, zgjidhni llogarinë tuaj që do të kreditohet.
- Amount/Shuma vendosni vlerën e transaksionit.
- Currency/Monedha zgjidhni monedhen e transaksionit.
- Data e transaksionit/Transaction Date zgjidhni datën e ekzekutimit të transaksionit.
- Detajet e pagesës/ Payment Details plotësoni detajet/përshkrimin e pagesës.
- Të dhëna të tjera/Other *vendosni kursin preferencial vetëm në rastet kur keni konfirmuar paraprakisht me Bankën kursin e kembimit preferencial*
- •
- NEXT/VAZHDO klikoni këtë ikonë për të kaluar në fazën e dytë të transaksionit.

#### **5.5.2 Rishiko / Review**

<span id="page-14-2"></span>Në këtë fazë të transaksionit, mund të kryeni rishikimin e të dhënave të plotësuara. Nëse duhet të ndryshoni ndonjë të dhënë të plotësuar, ju duhet të ktheheni në fazën e parë "Përgatit/ Prepare" në mënyrë që të modifikoni sipas nevojave duke shtypur butonin Modifiko.

Nëse e keni plotësuar transaksionin në rregull dhe nuk ka nevojë për ndryshime, klikoni ikonën "**Paguaj/Pay"** dhe autorizoni veprimin nëpërmjet PIN-it ose fjalëkalimit njëpërdorimësh që do ju vijë në numrin tuaj të celularit.

## **5.5.3 Përfundo / Finish**

<span id="page-15-0"></span>Në ekranin tuaj do të shfaqet mesazhi "Pagesa eshte dërguar në Bankë për procesim" dhe të dhënat e detajuara të transaksionit.

Në këtë moment, ju jepet mundësia për të zgjedhur:

- New payment/ Pagese e re Nëse zgjidhni këtë alternativë, do të shfaqet lista e tipologjive të pagesave për të kryer një pagesë të re.
- Save as Template/Ruaj si formë ju mund të ruani formën për ta përdorur sërish, duke ndjekur hapat sipas udhëzimeve në dritaren përkatëse që do të hapet.
- Cancel payment/Anulo pagesën kjo alternativë është e vlefshme për një kohë të shkurtër dhe bën të mundur anulimin e urdhërpagesës. Nëse pagesa ka mbërritur për ekzekutim në Bankë, ky opsion nuk do të shfaqet.

## <span id="page-15-1"></span>**5.6 Pagesa jashtë banke në valutë / Foreign currency payment**

Duke zgjedhur "Pagesa jashtë banke në valutë", ju mund të kryeni transferta në **monedhë të huaj** jashtë banke, brenda vendit në monedhat USD, GBP dhe jashtë vendit në të gjitha monedhat (EUR, USD, GBP), por vetëm me **dy ditë pune datë valutë** (nuk mund të ekzekutohen transferta urgjente).

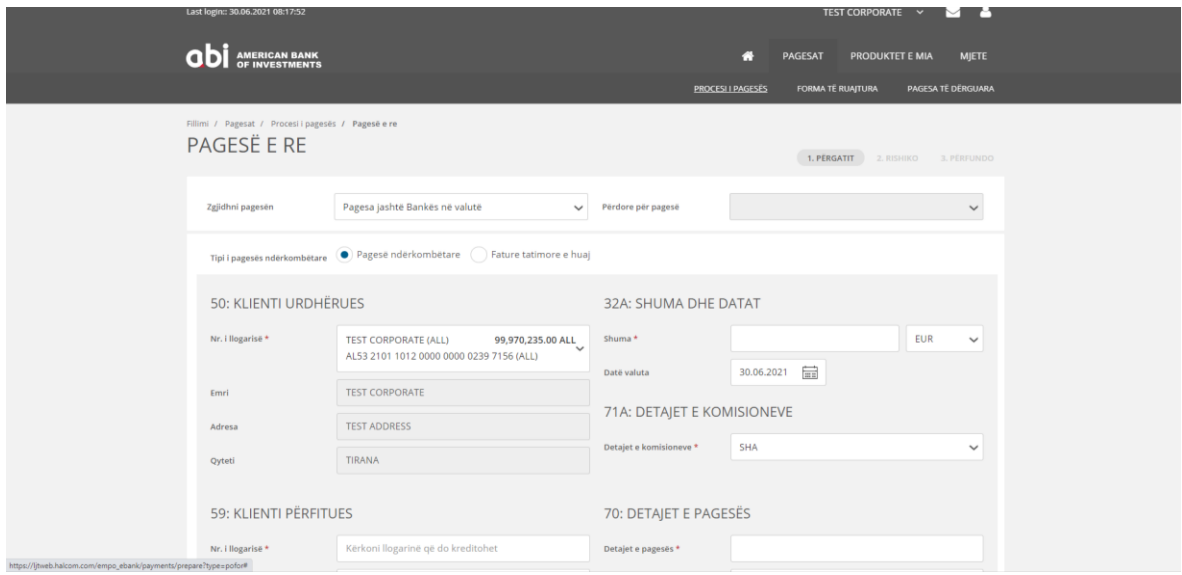

- Vlera maksimale e transfertave të klientëve individë (transfertë personale) që mund të kryhen nga Online Banking është ALL 420'000 (EUR 3,000 ekuivalent).
- Vlera maksimale e transfertave të klientëve biznes (transferta biznesi) që mund të kryhen nga Online Banking është ALL 2.8 MIO, ose ekuivalent (EUR 20,000).

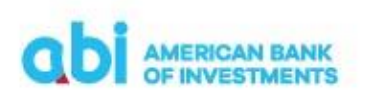

• Klientet mund të kërkojnë ndryshimin e këtij limiti duke u paraqitur në Bankë për të plotësuar aplikimin përkatës.

#### **5.6.1 Përgatit /Prepare**

- <span id="page-16-0"></span>• Klienti urdhërues/Ordering Customer - nga lista e vlerave, zgjidhni numrin e llogarisë tuaj që do të debitohet.
- Beneficiary customer / Klienti përfitues plotësoni të dhënat si më poshtë:
	- Account/Nr. i llogarisë Numri IBAN i llogarisë së përfituesit
	- Name/Emri Emri i klientit përfitues
	- Address/Adresa Adresa e klientit përfitues
	- City/Qyteti Qyteti i klientit përfituesit
	- Country/Shteti zgjidhni shtetin nga lista e vlerave

Ndërkohë që plotësoni të dhënat, në secilat nga fushat automatikisht do të shfaqen përfituesit e regjistruar me parë nga të cilët mund të zgjidhni.

- Beneficiary Bank/Banka e përfituesit Nëse po kryeni një transfertë me përfitues të ri (të paregjistruar më parë), ju duhet të plotësoni të dhënat lidhur me bankën e përfituesit :
	- SWIFT Code Kodi SWIFT i Bankës përfituese (kjo fushë është opsionale)
	- Bank Code Kodi i Bankës përfituese (kjo fushë është opsionale dhe përdoret për pagesat në monedhë USD)
	- Name- Emri i Bankës së përfituesit
	- Address Adresa e Bankës së përfituesit
	- $\blacksquare$  City Qyteti
	- Country Code zgjidhni shtetin e përfituesit nga lista e vlerave.
- Amount & Date/Shuma dhe Data në këtë seksion, plotësoni të dhënat e pagesës si më poshtë:
	- Amount shumën e transaksionit që po kryeni
	- Currency aplikacioni plotëson automatikisht monedhën e llogarisë , por ju mund ta ndryshoni atë
	- Data e transaksionit datën e ekzekutimit të transaksionit.
	- Fiscal invoice/Faturë fiskale kjo fushë do të shfaqet nëse keni përzgjedhur alternativën për pagesë fature të fiskalizuar dhe duhet ta plotësoni duke vendosur numrin NIVF të faturës së fiskalizuar.
- Details of charges/Detajet e komisioneve duhet të zgjidhni tipin e komisionit të transfertës:
	- **SHA -** nëse zgjidhni këtë alterantivë, komisionet në nisje i ngarkohen llogarisë tuaj, ndërsa komisionet në mbërritje do i ngarkohen llogarisë së përfituesit.
	- **OUR -** nëse zgjidhni këtë alternativë, komisionet do i ngarkohen llogarisë suaj

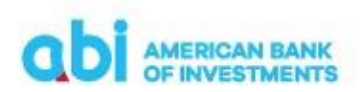

- **BEN -** nëse zgjidhni këtë alternativë, komisionet do i ngarkohen llogarisë së përfituesit të shumës.
- Payment details/Detajet e pagesës plotësoni detajet/përshkrimin e transaksionit që po kryeni dhe zgjidhni qëllimin e pagesës, nga lista e vlerave, në fushën "Purpose Code Description/Përshkrimi i kodit të qëllimit".
- Statistical Data/Të dhëna statistikore zgjidhni tipin e transfertës (personale/ tregtare) duke zgjedhur midis dy alternativave:
	- Personale Nëse zgjidhni këtë alternativë, duhet të plotësoni me fialë burimin e të ardhurave në fushën përkatëse.
	- Tregtare Nëse zgjidhni këtë alternativë, duhet të zgjidhni nga lista e vlerave të kësaj fushe.
- Beneficiary customer additional details/Të dhëna shtesë të klientit përfitues Këtu mund të plotësoni të dhëna shtesë në lidhje me përfituesin, në rast së i dispononi ato.
- Dokumente të Bashkëngjitura klikoni ikoneë për të bashkëngjitur një dokument me pagesën që po kryeni
- NEXT/VAZHDO klikoni këtë ikonë për të kaluar në fazën e dytë të transaksionit.

## **5.6.2 Rishiko / Review**

<span id="page-17-0"></span>Në këtë fazë të transaksionit, mund të kryeni rishikimin e të dhënave të plotësuara. Nëse duhet të ndryshoni ndonjë të dhënë të plotësuar, ju duhet të ktheheni në fazën e parë "Përgatit/ Prepare" në mënyrë që të modifikoni sipas nevojave duke shtypur butonin Modifiko.

Nëse e keni plotësuar transaksionin në rregull dhe nuk ka nevojë për ndryshime, klikoni ikonën "**Paguaj/Pay"** dhe autorizoni veprimin nëpërmjet PIN-it ose fjalëkalimit njëpërdorimësh që do ju vijë në numrin tuaj të celularit.

## **5.6.3 Përfundo / Finish**

<span id="page-17-1"></span>Në ekranin tuaj do të shfaqet mesazhi "Pagesa është dërguar në Bankë për procesim" dhe të dhënat e detajuara të transaksionit.

Në këtë moment, ju jepet mundësia për të zgjedhur:

- New payment/ Pagese e re Nëse zgjidhni këtë alternativë, do të shfaqet lista e tipologjive të pagesave për të kryer një pagesë të re.
- Save as Template/Ruaj si formë ju mund të ruani formën për ta përdorur sërish, duke ndjekur hapat sipas udhëzimeve në dritaren përkatëse që do të hapet.
- Cancel payment/Anulo pagesën kjo alternativë është e vlefshme për një kohë të shkurtër dhe bën të mundur anulimin e urdhërpagesës. Nëse pagesa ka mbërritur për ekzekutim në Bankë, ky opsion nuk do të shfaqet.

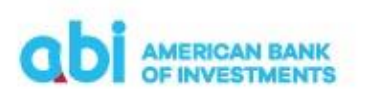

# <span id="page-18-0"></span>**5.7 Pagesa në favor të Tatimeve-Doganave-Buxhetit / Tax Office – Customs – Budget Institutions payment**

Në këtë modul, ju mund të kryeni pagesa në favor të Buxhetit/Tatimeve/Doganës. Ky modul ka fusha specifike për t'u plotësuar, bazuar në kërkesat e ndryshme për raportim, të secilit institucion shtetëror.

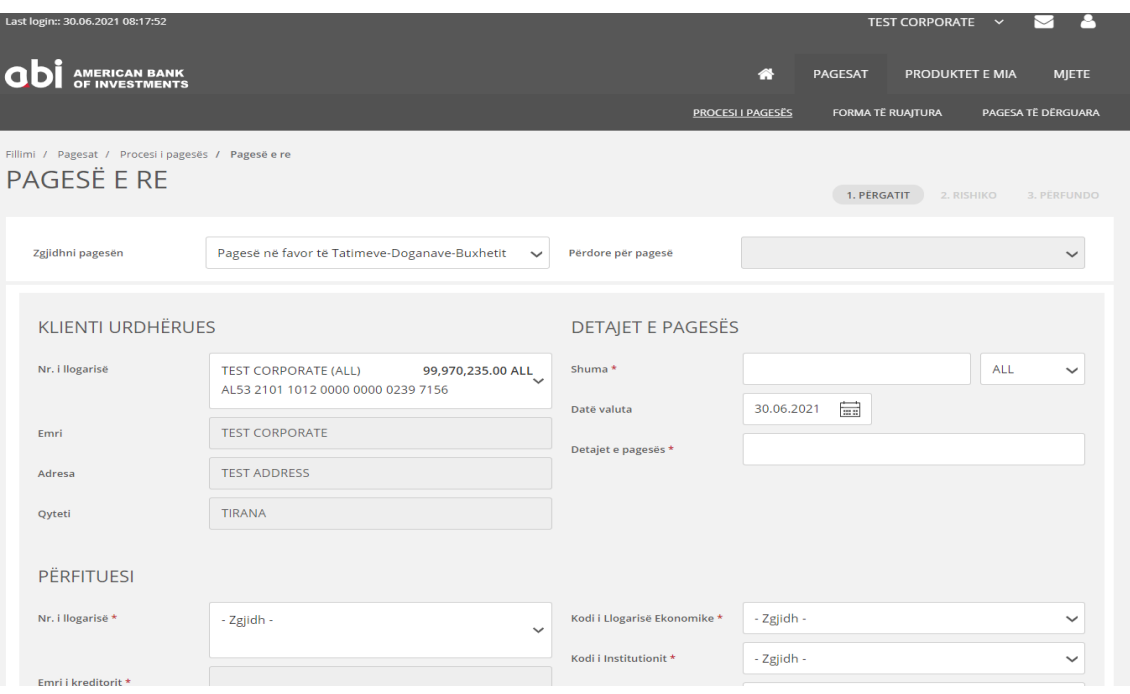

## **5.7.1 Përgatit / Prepare**

- <span id="page-18-1"></span>• Ordering Customer/ Klienti urdhërues - nga lista e vlerave, mund të zgjidhni numrin e llogarisë nga e cila do të kryeni pagesën.
- Beneficiary/Përfituesi nga lista e institucioneve, ju duhet të zgjidhni përfituesin:
	- ❖ Drejtoria e Përgjithshme e Tatimeve
	- Drejtoria e Përgjithshme e Doganave
	- Degët e Thesarit të Ardhurat sipas rretheve

Pasi keni zgjedhur përfituesin, automatikisht plotësohet seksioni Beneficiary/Përfituesi me të dhënat përkatëse.

- Tax invoice data/Te dhënat e faturës së taksave në këtë seksion duhet të plotësoni informacionin e detyrueshëm:
	- Introito Code / Kodi i llogarisë ekonomike duhet të zgjidhni kodin e pagesës, nga lista e vlerave (Kujdes! Për pagesat kundrejt Degëve të Thesarit, kjo fushë është e detyrueshme të plotësohet saktë, për pagesat kundrejt Drejtorisë së Përgjithshme të Tatimeve, mund të zgjidhet "Unspecified").
	- Institution Code / Kodi i institucionit duhet të zgjidhni kodin e institucionit, nga lista e vlerave (Kujdes! Për pagesat kundrejt Degëve të Thesarit, kjo fushë është e detyrueshme të plotësohet saktë, për pagesat

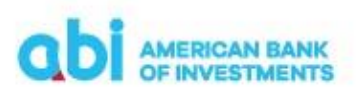

kundrejt Drejtorisë së Përgjithshme të Tatimeve, mund të zgjidhet "Unspecified").

- City Code /Kodi i qytetit klienti duhet të zgjidhni kodin e qytetit, nga lista e vlerave (Kujdes! Për pagesat kundrejt Degëve të Thesarit, kjo fushë është e detyrueshme të plotësohet saktë, për pagesat kundrejt Drejtorisë së Përgjithshme të Tatimeve, mund të zgjidhet "Unspecified").
- Bill Number / Numri i faturës kjo fushë është opsionale, me përjashtim të pagesave kundrejt Drejtorisë së Përgjithshme së Tatimeve, në këtë rast duhet të plotësohet numri NVD i faturës tatimore për të cilën po kryhet pagesa (p.sh. H00000000H1234567890)
- Payment data/Detajet e pagesës -Në këtë seksion, duhet të plotësoni të dhënat e pagesës si më poshtë:
	- ❖ Amount/Shuma vendosni vlerën e pagesës.
	- Currency/Monedha në këtë lloj transaksioni, monedha është gjithmonë LEK.
	- Data e transaksionit/Transaction Date zgjidhni datën e ekzekutimit të pagesës (jo datë valuta e transfertës).
	- Payment Details/Detajet e pagesës plotësoni përshkrimin /detajet e pagesës.
- NEXT/VAZHDO klikoni këtë ikonë për të kaluar në fazën e dytë të transaksionit.

## **5.7.2 Rishiko / Review**

<span id="page-19-0"></span>Në këtë fazë të transaksionit, mund të kryeni rishikimin e të dhënave të plotësuara. Nëse duhet të ndryshoni ndonjë të dhënë të plotësuar, ju duhet të ktheheni në fazën e parë "Përgatit/ Prepare" në mënyrë që të modifikoni sipas nevojave duke shtypur butonin Modifiko.

Nëse e keni plotësuar transaksionin në rregull dhe nuk ka nevojë për ndryshime, klikoni ikonën "**Paguaj/Pay"** dhe autorizoni veprimin nëpërmjet PIN-it ose fjalëkalimit njëpërdorimësh që do ju vijë në numrin tuaj të celularit.

## **5.7.3 Përfundo / Finish**

<span id="page-19-1"></span>Në ekranin tuaj do të shfaqet mesazhi "Pagesa është dërguar në Bankë për procesim" dhe të dhënat e detajuara të transaksionit.

Në këtë moment, ju jepet mundësia për të zgjedhur:

- New payment/ Pagese e re Nëse zgjidhni këtë alternativë, do të shfaqet lista e tipologjive të pagesave për të kryer një pagesë të re.
- Save as Template/Ruaj si formë ju mund të ruani formën për ta përdorur sërish, duke ndjekur hapat sipas udhëzimeve në dritaren përkatëse që do të hapet.

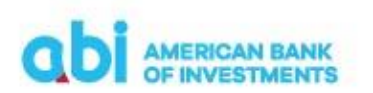

• Cancel payment/Anulo pagesën – kjo alternativë është e vlefshme për një kohë të shkurtër dhe bën të mundur anulimin e urdhërpagesës. Nëse pagesa ka mbërritur për ekzekutim në Bankë, ky opsion nuk do të shfaqet.

#### **5.8 Pagesë fature / Utility Payment**

<span id="page-20-1"></span><span id="page-20-0"></span>Nëpërmjet këtij moduli, ju mund të kryeni pagesa të faturave për ONE Telecomunications(ONE), OSHEE, UKT, Vodafone duke plotësuar fusha specifike bazuar në kërkesat e secilës kompani.

#### **5.8.1 Përgatit / Prepare**

- Klienti urdhërues/Ordering Customer nga lista e vlerave, duhet të zgjidhni numrin e llogarisë nga do të kryeni pagesën.
- Choose Beneficariy/ Zgjidh përfituesin nga lista vlerave, mund të zgjidhni kompaninë, për të cilën do të paguani faturën. Kompanitë janë:
	- ONE TELECOMUNICATIONS duke zgjedhur këtë vlerë, keni mundësi të kryeni pagesa të telefonisë, për kompaninë "ONE".
	- VODAFONE duke zgjedhur këtë vlerë, keni mundësi të paguani faturat e telefonisë celulare "Vodafone".
	- UK duke zgjedhur këtë vlerë, keni mundësi të paguani faturat e lëshuara nga UKT Tiranë ose UKD Durrës.
	- OSHEE duke zgjedhur këtë vlerë, keni mundësi të kryeni pagesat energjisë elektrike.
	- Other Nëse do të zgjidhni këtë opsion, do t'ju shfaqet moduli "Domestic Payment"

Pasi të keni zgjedhur përfituesin, aplikacioni plotëson automatikisht fushën "Përfituesi/ Beneficiary" me të dhënat përkatëse.

- Payment data/Detajet e pagesës Në këtë seksion, duhet të plotësoni të dhënat e pagesës si me poshtë:
	- Amount/Shuma vendosni vlerën që duhet të paguani.
	- Currency/Monedha Monedha e transaksionit është gjithmonë LEK
	- Data e transaksionit/Transaction Date data e ekzekutimit të transaksionit (jo datë valuta e transfertës)
	- Payment Details/Detajet e pagesës plotësoni përshkrimin/detajet e pagesës.

**Pasi të keni zgjedhur kompaninë për të cilën do të kryhet pagesa, do ju shfaqen fushat e detyrueshme për t'u plotësuar. Fushat e detyrueshme sipas kompanive utilitare janë si më poshtë:**

- $\triangleright$  OSHEE
	- Bill Number /Numri i faturës
	- Issuing invoice Date /Data e lëshimit të faturës
	- Subscriber No. /Numri i klientit të OSHEE
	- Subscriber Name /Emri i abonentit siç është në faturë

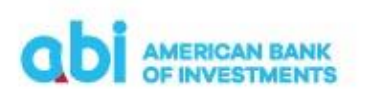

- UK Pagesat vetëm për "Ujësjellës Kanalizime"
	- Bill Number /Numri i faturës
	- Month/Year **/**Muaji/viti për të cilin po bëhet pagesa
	- Contract No. /Numri i kontratës
	- Subscriber Name /Emri i abonentit siç është në faturë
- ONE TELECOMUNICATIONS Pagesat e telefonisë celulare ONE
	- Bill Number/Numri i faturës
	- ❖ Issuing invoice Date/Data e lëshimit të faturës
	- Subscriber No. /Numri i klientit
- Vodafone Pagesat e telefonisë celulare Vodafone
	- Bill Number / Numri i faturës
	- ❖ Subscriber No. / Numri i abonentit
	- Subscriber Name /Emri i abonentit siç është në faturë
	- Mobile number / Numri i celularit
	- ❖ Issuing invoice Date / Data e lëshimit të faturës
- NEXT/VAZHDO klikoni këtë ikonë për të kaluar në fazën e dytë të transaksionit.

#### **5.8.2 Rishiko / Review**

<span id="page-21-0"></span>Në këtë fazë të transaksionit, mund të kryeni rishikimin e të dhënave të plotësuara. Nëse duhet të ndryshoni ndonjë të dhënë të plotësuar, ju duhet të ktheheni në fazën e parë "Përgatit/ Prepare" në mënyrë që të modifikoni sipas nevojave.

Nëse e keni plotësuar transaksionin në rregull dhe nuk ka nevojë për ndryshime, klikoni ikonën "**Paguaj/Pay"** dhe autorizoni veprimin nëpërmjet PIN-it ose konfirmimit biometrik.

#### **5.8.3 Përfundo / Finish**

<span id="page-21-1"></span>Në ekranin tuaj do të shfaqet mesazhi "Dërguar me Sukses" dhe të dhënat e detajuara të transaksionit.

Nëse klikoni menu-në në formën e 3 pikave që shfaqet në fund të faqes, keni mundësinë për të zgiedhur:

- New payment/ Pagese e re Nëse zgjidhni këtë alternativë, do të shfaqet lista e tipologjive të pagesave për të kryer një pagesë të re.
- Save as Template/Ruaj si formë ju mund të ruani formën për ta përdorur sërish, duke ndjekur hapat sipas udhëzimeve në dritaren përkatëse që do të hapet.
- Cancel payment/Anulo pagesën kjo alternativë është e vlefshme për një kohë të shkurtër dhe bën të mundur anulimin e urdhërpagesës. Nëse pagesa ka mbërritur për ekzekutim në Bankë, ky opsion nuk do të shfaqet.

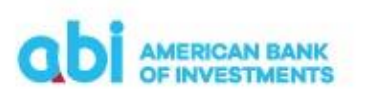

## **5.9 Pagesë Kartë Krediti / Card Repayment**

<span id="page-22-0"></span>Nëpërmjet këtij moduli, ju mund të kryeni pagesat e kartave të kreditit. Për të aksesuar këtë menu, shkoni tek menu-ja Produktet dhe zgjidhni Kartat. Në ekranin tuaj do të shfaqen kartat e kreditit për të cilat keni aktiv shërbimin. Për të proceduar pagesën e një karte krediti zgjidhni "Pagesa e kartës së kreditit" tek Karta e Kreditit të cilën dëshironi të paguani dhe do të hapet faqja e pagesës.

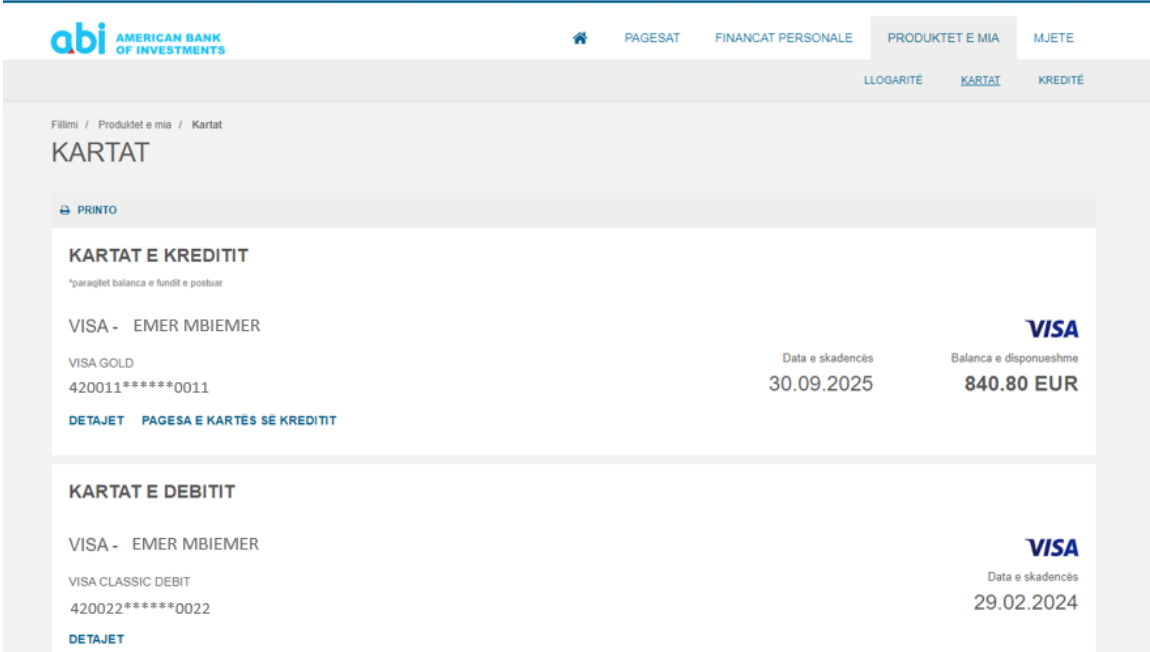

## **5.9.1 Përgatit / Prepare**

- <span id="page-22-1"></span>• Klienti urdhërues/Ordering Customer - nga lista e vlerave, duhet të zgjidhni numrin e llogarisë nga do të kryeni pagesën.
- Beneficariy/ Përfituesi nga lista vlerave, do t<sup>ë</sup> shfaqet llogaria e kartës s<sup>ë</sup> kreditit për të cilën do të kryeni pagesën
- Payment data/Detajet e pagesës Në këtë seksion, duhet të plotësoni shumën e pagesës
- NEXT/VAZHDO klikoni këtë ikonë për të kaluar në fazën e dytë të transaksionit.

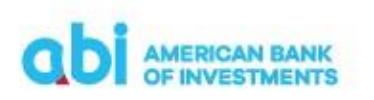

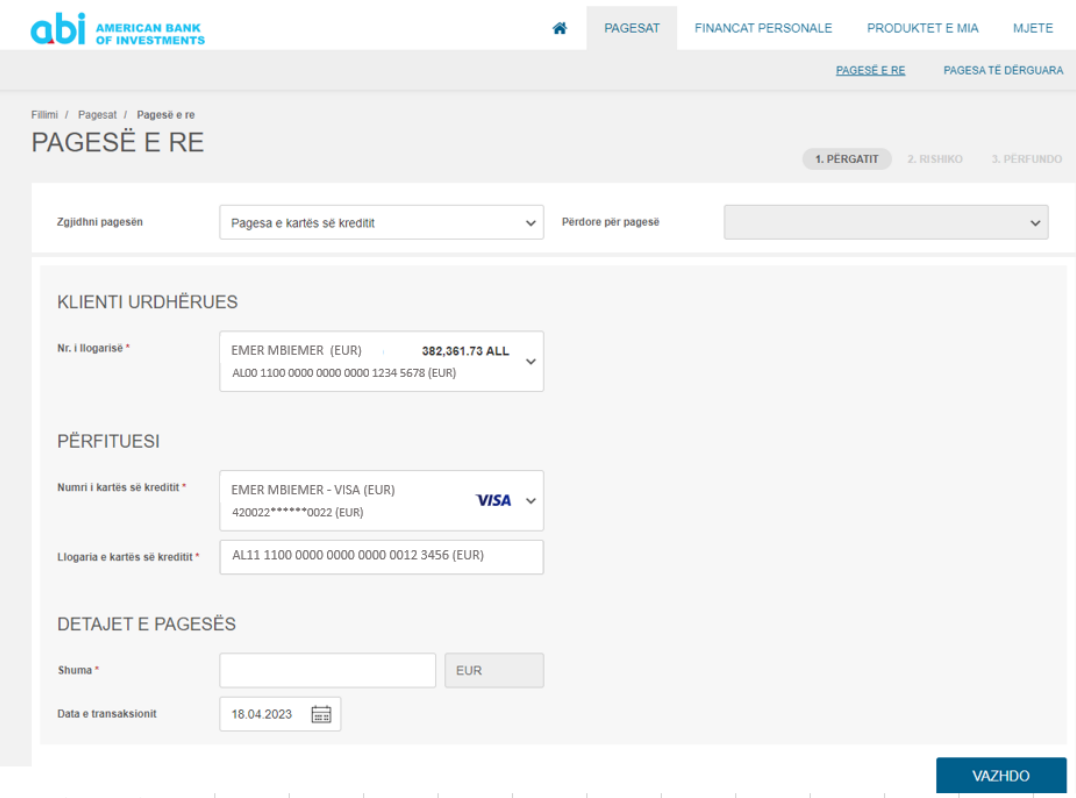

## **5.9.2 Rishiko / Review**

<span id="page-23-0"></span>Në këtë fazë të transaksionit, mund të kryeni rishikimin e të dhënave të plotësuara. Nëse duhet të ndryshoni ndonjë të dhënë, ju duhet të ktheheni në fazën e parë "Përgatit/ Prepare" në mënyrë që të modifikoni sipas nevojave.

Nëse e keni plotësuar transaksionin në rregull dhe nuk ka nevojë për ndryshime, klikoni ikonën "**Paguaj/Pay"** dhe autorizoni veprimin nëpërmjet PIN-it ose konfirmimit biometrik.

#### **5.9.3 Përfundo / Finish**

<span id="page-23-1"></span>Në ekranin tuaj do të shfaqet mesazhi "Dërguar me Sukses" dhe të dhënat e detajuara të transaksionit.

Nëse klikoni menu-në në formën e 3 pikave që shfaqet në fund të faqes, keni mundësinë për të zgjedhur:

- New payment/ Pages<sup>ë</sup> e re Nëse zgjidhni këtë alternativë, do të shfaqet lista e tipologjive të pagesave për të kryer një pagesë të re.
- Save as Template/Ruaj si formë ju mund të ruani formën për ta përdorur sërish, duke ndjekur hapat sipas udhëzimeve në dritaren përkatëse që do të hapet.
- Cancel payment/Anulo pagesën kjo alternativë është e vlefshme për një kohë të shkurtër dhe bën të mundur anulimin e urdhërpagesës. Nëse pagesa ka mbërritur për ekzekutim në Bankë, ky opsion nuk do të shfaqet.

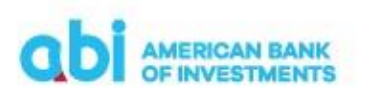

## <span id="page-24-0"></span>**6 Mjete - Përfituesit e regjistruar**

Në këtë menu, ju mund të ruani përfituesit për të cilët kryeni transferta më të shpeshta. Kështu thjeshtoni procesin dhe nuk ju duhet të vendosni manualisht të dhënat e përfituesit sa herë që kryeni transferta drejt tij.

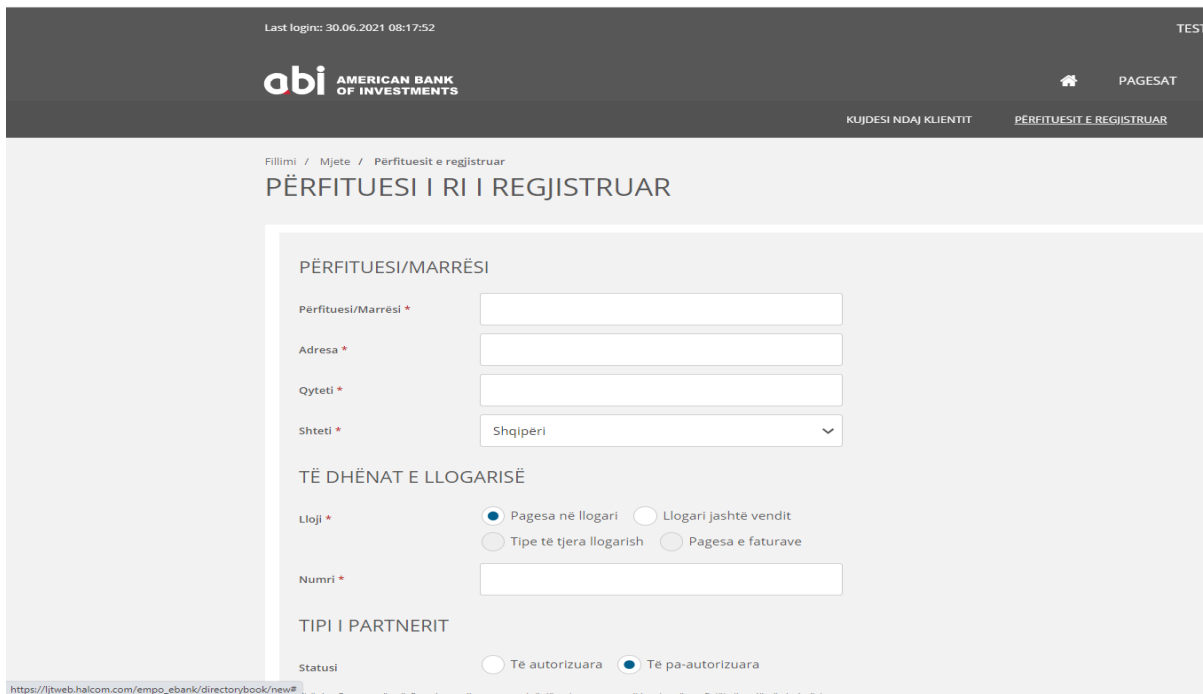

Për të bërë regjistrimin e përfituesve, ju duhet të plotësoni të dhënat për klientin përfitues si më poshtë:

- Përfitues/Marrësi Në këtë seksion duhet të plotësoni fushat:
	- Përfituesi/Marrësi Emri i plotë i përfituesit
	- Adresa Madresa e klientit përfitues
	- Qyteti Qyteti i përfituesit
	- Shteti Shteti i përfituesit
- Të dhënat e llogarisë Në këtë seksion duhet të plotësoni fushat:
	- Lloji keni mundësinë të zgjidhni midis alternativave nëse llogaria e klientit përfitues është llogari e një Banke brenda Shqipërise apo Bankë jashtë vendit.
	- Numri Numri IBAN i llogarisë së përfituesit.

Për regjistrimin e përfituesve jashtë vendit, ju duhet të plotësoni edhe fushat:

- ❖ KIB SWIFT i Bankës përfituese
- ❖ ID e bankës Kodi i Bankës përfituese
- Emri i bankës Emri i Bankës përfituese
- ❖ Adresa e bankës Adresa e Bankës përfituese
- ❖ Qyteti i bankës Qyteti i Bankës përfituese
- Shteti i bankës Zgjedh shtetin e Bankës përfituese nga lista e vlerave

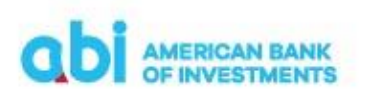

• Tipi i partnerit – Ju lejon te zgjidhni midis statusit Të Autorizuar ose Të Pa-autorizuar të përfituesit. Pagesat për përfituesit e autorizuar mund të dërgohen pa verifikim shtesë nëpërmjet fjalëkalimit një përdorimësh.

Pasi të keni plotësuar të dhënat e përfituesit shtypni butonin Ruaj dhe konfirmoni nëpërmjet PIN ose fjalëkalimit njëperdorimësh regjistrimin e përfituesit.

## <span id="page-25-0"></span>**7. Kujdesi ndaj klientit - Mesazhet**

Nëpërmjet këtij moduli ju mund të përgatisni mesazhe për qëllim komunikimi me bankën, mbi probleme të ndryshme që mund të hasni, si dhe të kontrolloni historikun e mesazheve të marra dhe të dërguara.

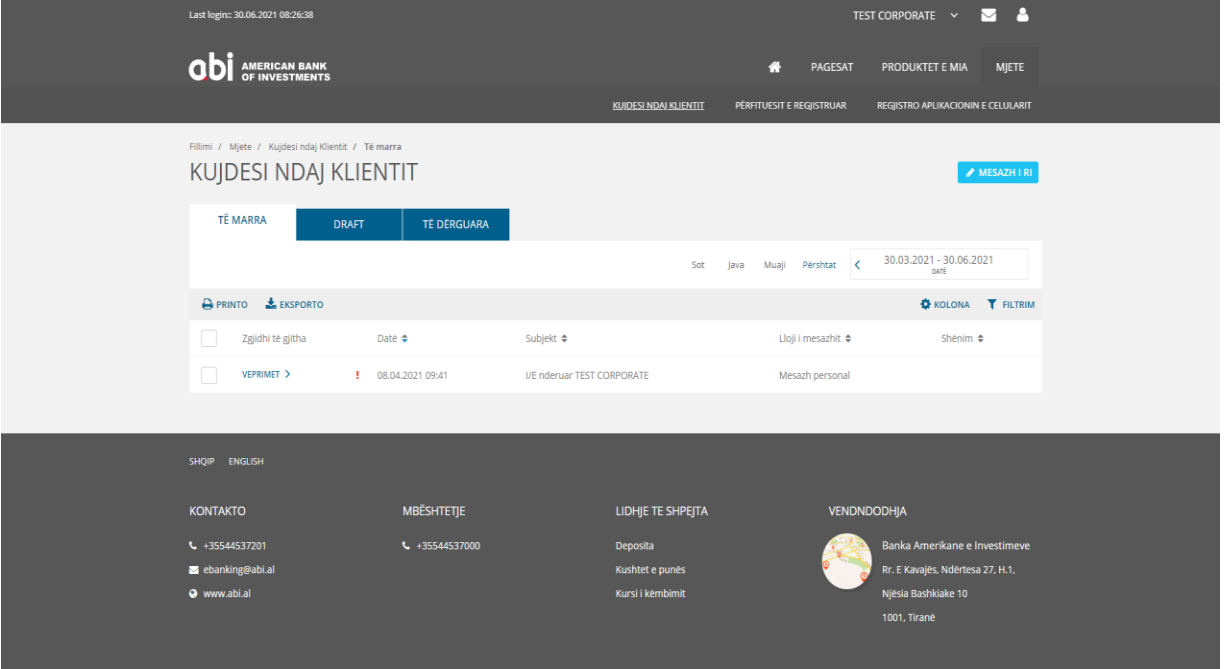

Për të dërguar nje mesazh të ri, ju duhet të:

- Plotësoni subjektin me titullin e mesazhit
- Plotësoni trupin e mesazhit me përshkrimin e detajuar
- Klikoni kutinë e prioritetit nëse mesazhi është me prioritet të lartë
- Klikoni kutinë e privatesisë nëse mesazhi është sensitiv
- Vendosni bashkëngjitur dokumentacionin nëse keni

Pasi të keni përfunduar me plotësimin e të dhënave, jepni komandën Dërgo për të nisur mesazhin.

#### <span id="page-25-1"></span>**8. Mjete – Regjistrimi i aplikacionit në celular**

Në këtë menu, ju mund të kryeni regjistrimin e aplikacionit ABI MOBILE në aparatin tuaj celular.

Plotësoni adresën tuaj të email-it dhe numrin e telefonit dhe shtypni butonin "VAZHDO".

Konfirmoni të dhënat e regjistruara në hapin e dytë të "FIRMOS & NENSHKRUAJ" ose kthehuni mbrapa "MODIFIKO" për të ndryshuar të dhënat.

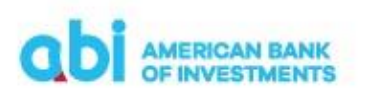

Pasi të konfirmoni regjistrimin e aplikacionit do të shfaqet mesazhi "Kërkesa u dërgua me sukses".

Pasi të përfundoni procesin, do të merrni një sms dhe një email me kodet e nevojshme për të bërë regjistrimin e aplikacionit në celular.

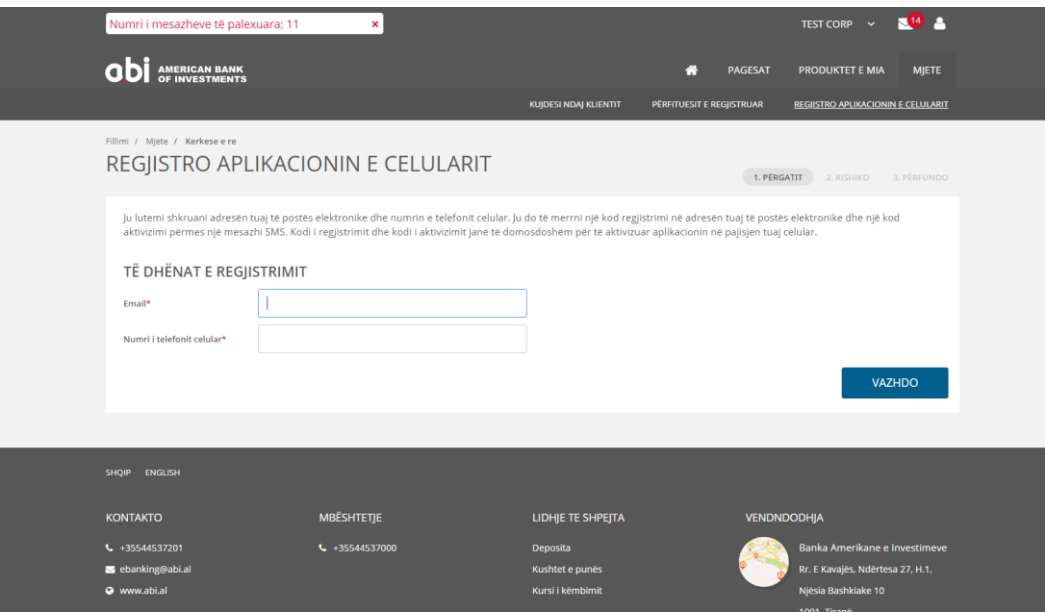

Pasi të keni instaluar aplikacionin ABI MOBILE në celularin tuaj, ndiqni instruksionet për aktivizimin nëpërmjet kodeve që keni marrë me email dhe sms.

#### **Vini re:**

Kodet e regjistrimit dhe aktivizimit të aplikacionit në celular kanë një vlefshmëri prej 12 orësh. Nëse nuk arrini të kryeni procesin e regjistrimit, ju duhet të përsërisni procesin si më siper dhe të gjeneroni përsëri kode të reja.

#### <span id="page-26-0"></span>**9. Mjete – Kursi i këmbimit**

Në këtë menu, ju mund të shikoni kursin e këmbimit të Bankës në kohë reale dhe historikun e ndryshimeve.

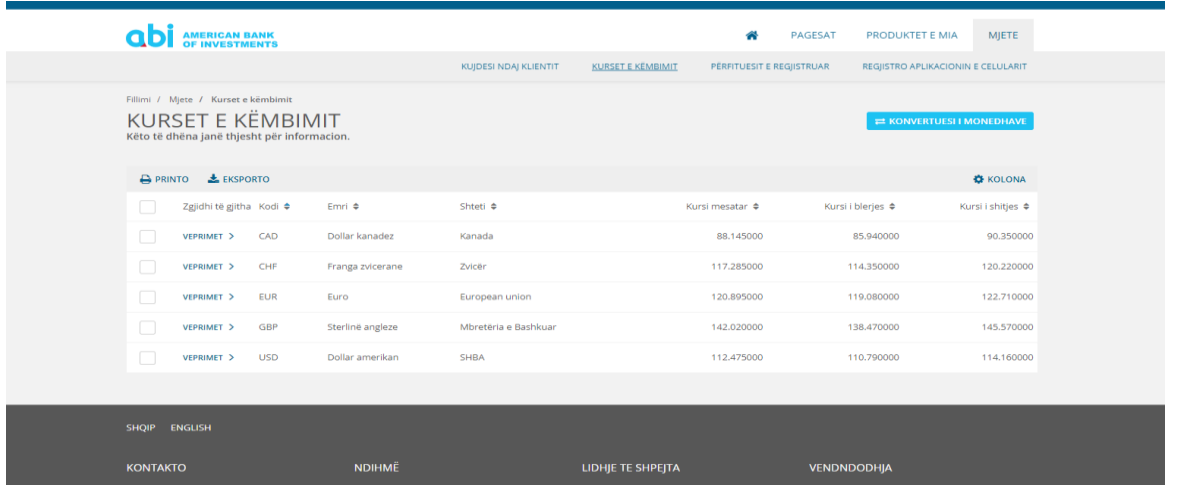

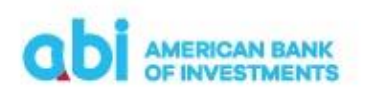

#### <span id="page-27-0"></span>**10. Deklarimi i Faturave Elektronike te Fiskalizuara**

Për të deklaruar numrin e një fature elektronike të fiskalizuar në pagesën që duhet të kryeni sipas përcaktimit të legjislacionit tatimor në lidhje me procesin e fiskalizimit, pasi zgjidhni tipin e pagesës, ju duhet të zgjidhni opsionin Fiscal Invoce/Faturë Tatimore

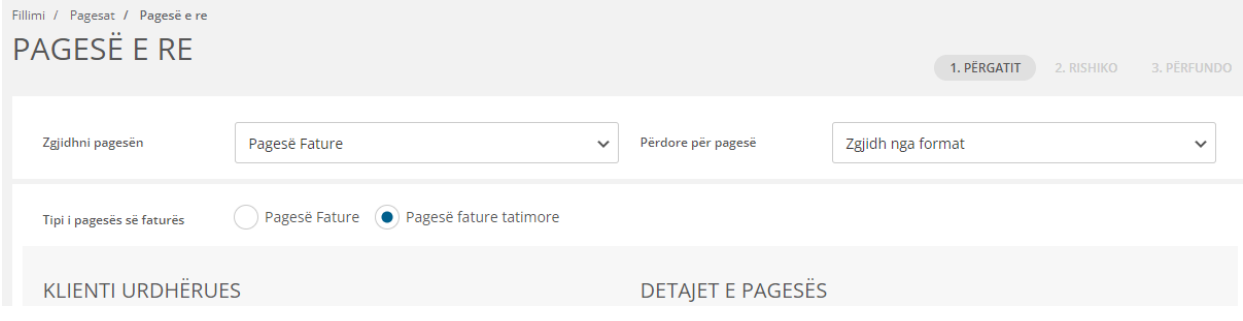

Duke zgjedhur këtë opsion, në detajet e pagesës që duhet të plotësoni do të shtohet dhe fusha Fiscal Invoice/Faturë Fiskale ku duhet të plotësoni numrin NIVF të faturës elektronike të fiskalizuar që po paguani.

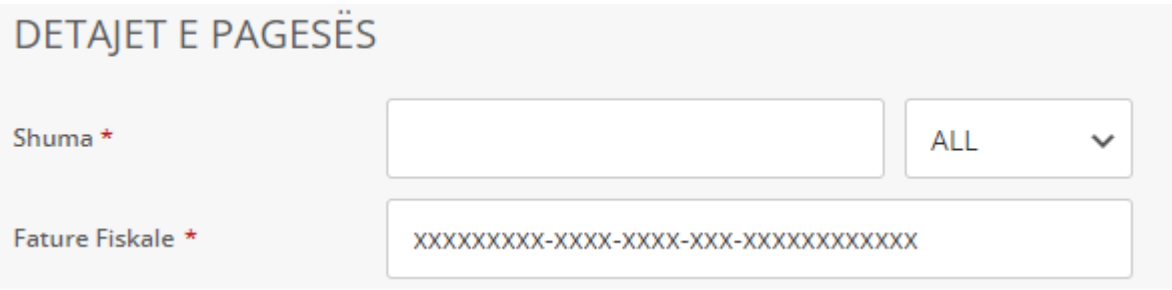

#### **Kujdes!**

Numri NIVF i faturës elektronike të fiskalizuar duhet të plotësohet i saktë me 36 karaktere sipas formatit të përcaktuar. Plotësimi në mënyrë të pasaktë i numrit NIVF sjell mosraportimin e pagesës që po kryeni.

#### <span id="page-27-1"></span>**11. Aksesi me dy përdorues**

Ky shërbim ofrohet vetëm për klientët e biznesit. Nëse keni zgjedhur të merrni shërbimin me dy përdorues (Përgatit / Konfirmo) pasi përdoruesi i parë të ketë përgatitur Urdhër Pagesën duhet të shtypi butonin:

• DERGO PER AUTORIZIM – Klientët të cilët përdorin aksesin me dy nivele (Përgatit/Konfirmo) për kryerjen e veprimeve duhet të klikojnë këtu për të dërguar pagesën për autorizim tek përdoruesi i dytë.

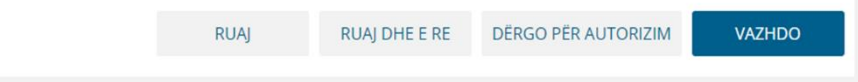

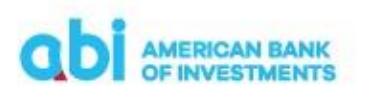

Përdoruesi i dytë duhet të konfirmojë Pagesën si nëpërmjet aksesit në Web në menu-në Pagesa në seksionin Autorizo ose nëpërmjet aplikacionit Mobile në menu-në Pagesat në seksionin Autorizim.

- Nëse përdoruesi i dytë do të autorizojë nëpërmjet aksesit në web gjatë konfirmimit të pagesës do të kërkohet të vendosni PIN-in tuaj.
- Nëse përdoruesi i dytë do të autorizojë nëpërmjet aplikacionit Mobile gjatë konfirmimit do të kërkohet PIN i aplikacionit ose identifikimi biometrik nëse është aktivizuar.

#### **Kujdes!**

Pagesa do të dërgohet në Bankë për procesim vetëm pasi të jetë konfirmuar nga përdoruesi i dytë. "Dërgo për Autorizim" nuk e dërgon pagesën në Bankë.

#### **12. Moduli i Financave Personale**

Moduli i financave personale është i vlefshëm vetëm në versionin WEB banking dhe vetëm për segmentin e klientëve indivdë.

Në menu-në "Financat Personale" ju mund të kategorizoni transaksionet tuaja dhe të planifikoni buxhete për kategori të krijuara sipas dëshirës. Moduli i Financave Personale përbëhet nga 4 nënmenu:

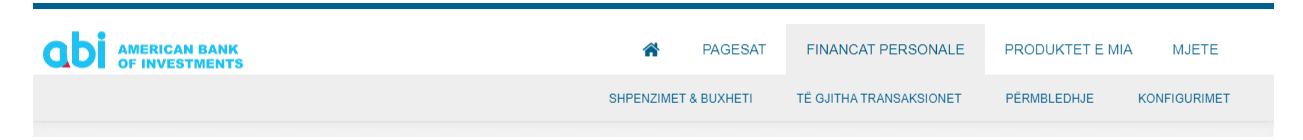

- Konfigurimet Në këtë nën-menu mund të shtoni kategori të transaksioneve dhe të krijoni Rregulla/Rule për kategorizimin automatik të tyre
- Përmbledhje Në këtë nën-menu mund të shikoni shpenzimet e kryera në mënyrë grafike sipas kategorizimeve të bëra
- Të gjitha transaksionet Në këtë nën-menu mund të përzgjidhni transaksionet e kryera dhe përcaktoni kategoritë
- Shpenzimet dhe Buxheti Në këtë nën-menu shfaqen kategoritë dhe vlera e tyre si dhe mund të përcaktoni limitet e buxhetit

## <span id="page-28-0"></span>**13. Detaje të tjera të shërbimit**

Ju mund të printoni në çdo moment informacionin përkatës mbi llogaritë dhe transaksionet e kryera.

- Në menunë "Produktet e mia" zgjidhni llogarinë, veprimet në llogari.
- Këtë informacion mund ta kaloni në formatin Excel/csv/pdf. Zgjidhni periudhën që doni të shikoni për veprime të kryera deri një vit më parë, por jo më parë se momenti i aktivizimit të shërbimit.

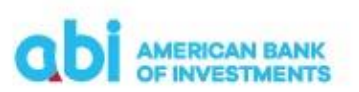

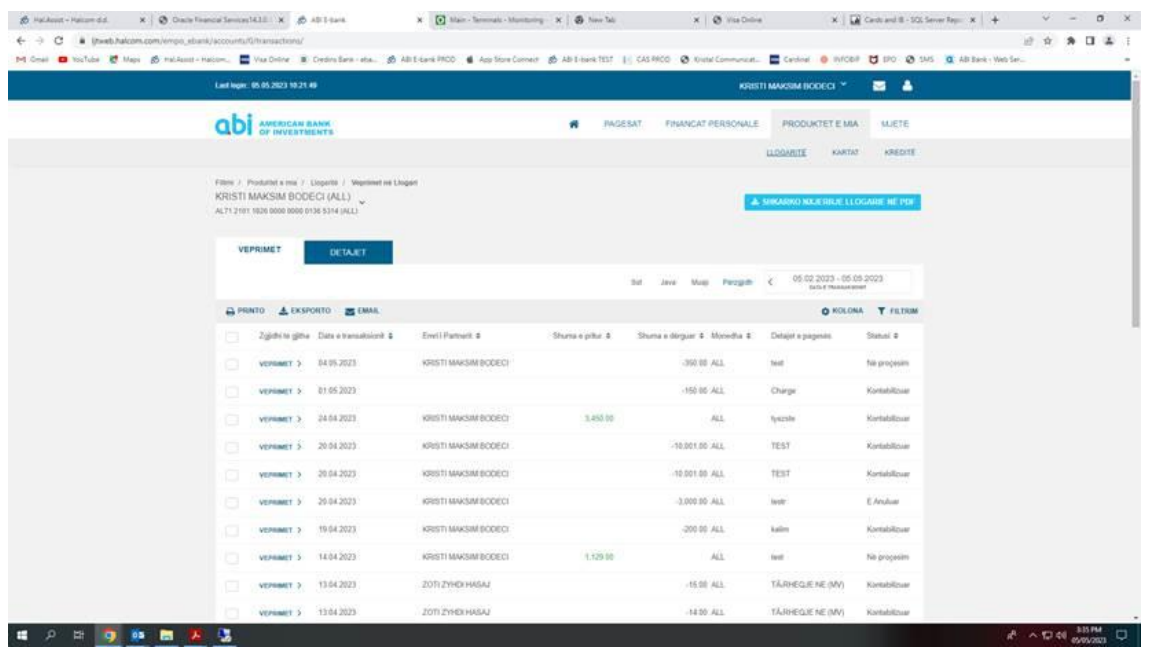

• Klikoni "Shkarko nxjerrje llogarie në PDF" të cilën mund ta shkarkoni dhe përdorni sipas nevojës. Informacioni i nxjerrjes së llogarisë është vetëm për periudhë një mujore.

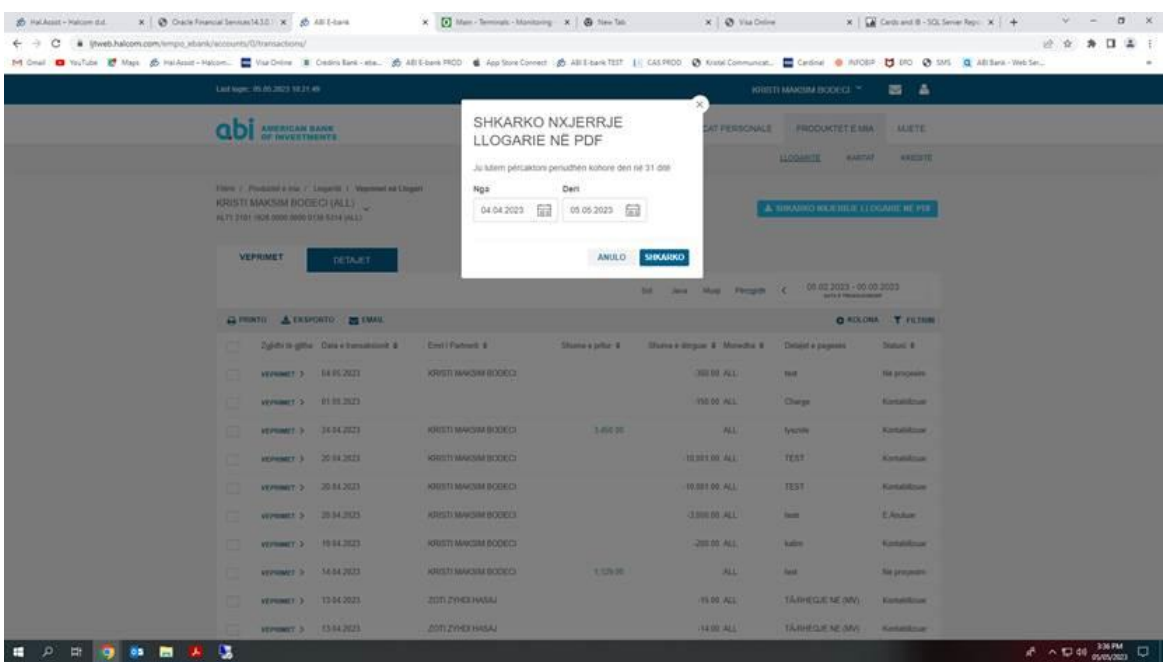

• Për çdo vështirësi që mund të ketë gjatë përdorimit të shërbimit, kontaktoni me Bankën nëpërmjet numrin të telefonit +355 44 512 145, adresën e emailit [ebanking@abi.al,](mailto:ebanking@abi.al) ose nëpërmjet mesazheve të krijuara në platformën E-Banking.